# Weekly 'To-Do' List

*(Estimate: 20 Minutes = Videos 7-min + 10-minute Read) Best Practices for billing charges and managing correspondence in Office Ally-Practice Mate.*

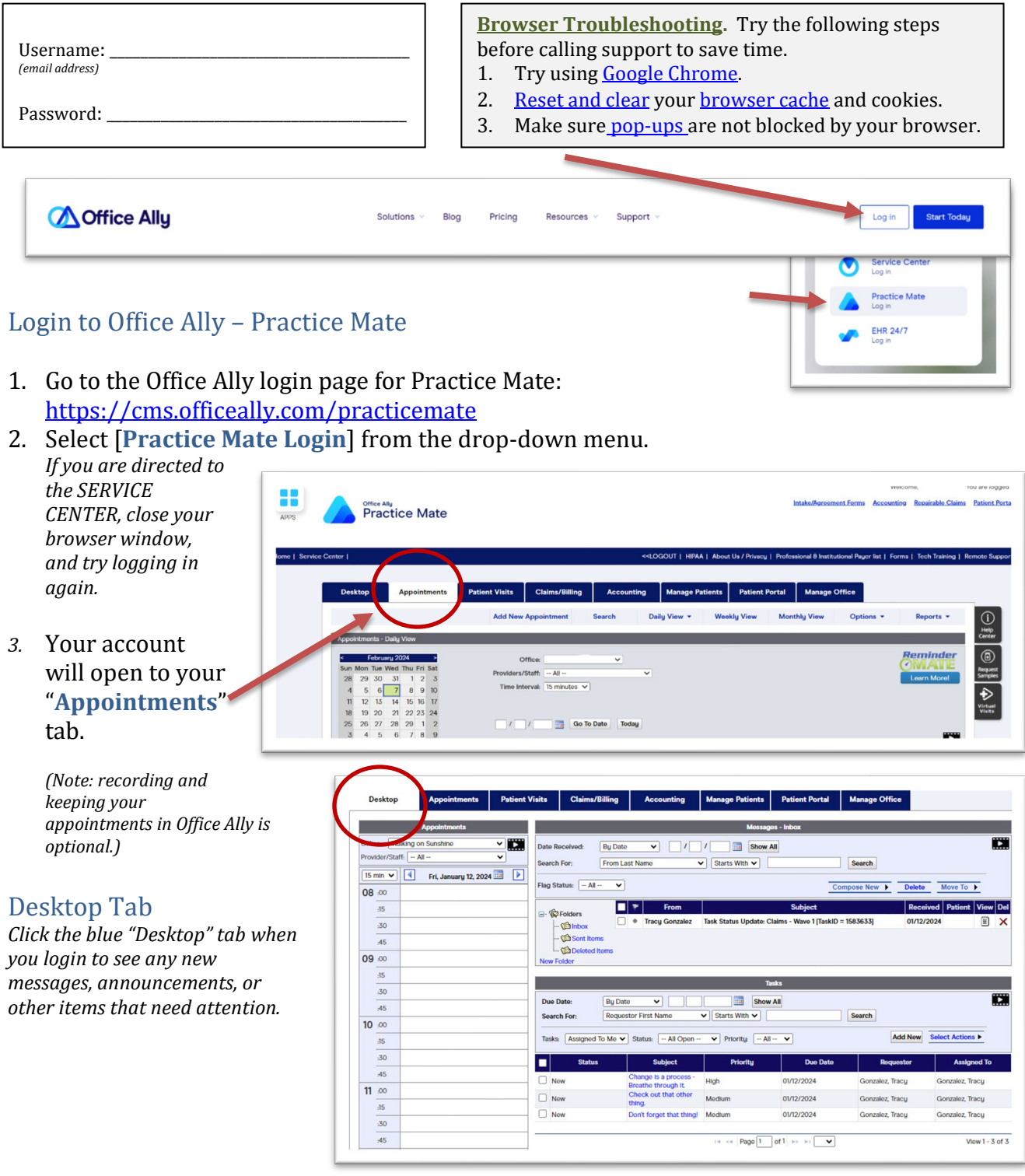

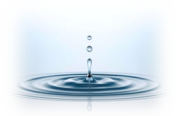

**Office Ally Customer Support Phone (360)975-7000** ° PO Box 503010, White City, OR 97503-0813 ° [www.professionalpractice.net](http://www.professionalpractice.net/) ° ° Phone (541)234-4781 ° Fax (503)419-4662 ° Email [info@professional-practice.org](mailto:info@professional-practice.org) °

**Show Al** 

#### **1. Messages – Inbox**

- a. Watch th[e training video](https://player.vimeo.com/video/230082853?autoplay=1)
- b. (Runtime 2:29)
- **2.** Check out your **Messages – Inbox**. Messages in your inbox may also communicate information or changes to a task or project.
- **3. Task List.** Tasks created for you by the billing office may communicate missing information, instructions, or other tasks that need attention.
	- a. Watch th[e training video](https://player.vimeo.com/video/230082969?autoplay=1) (Runtime 2:07)
	- b. **Status**. When you have addressed a task, don't forget to change the task status to the appropriate status and click [Update].
	- Status  $\overline{\mathbf{v}}$ Accepted Requester Canceled Complete **Assigned To-**Denied In Progress Needs More Info c. **'COMPLETE'.** If you complete a task assigned to you in your 'Tasks' list, change the status to 'COMPLETE' and click [Update]. This is

very important, because it triggers us to go back and review the account or charge so that we can continue processing it. Without marking 'COMPLETE', the item may sit unnoticed, until monthly or quarterly reporting identifies it.

Due Date

Search For

о

 $\Box$  New

 $\Box$  New

 $\Box$  New

**Bu Date** 

- d. **'NEEDS MORE INFO'**. If you cannot complete the task because additional information or correspondence is needed **from Professional Practice**, then add notes to the description to explain what is needed, change the status to 'NEEDS MORE INFO', and click [Update]. This action will send the task back to us to address the issue that you described. *If information is needed from someone other than Professional Practice, use 'IN PROCESS' instead* …
- e. **'IN PROCESS'**. If you review the task, but you need additional time to address it or to gather information, you can change the status to '**IN PROCESS'** and click [Update]. This will let us know that you received the message, and you're working on it. It will also keep us from sending you unnecessary, nagging messages.

## Create Visits – Manage Patients Tab

*After you check your 'Desktop', go to the 'Manage Patients' tab to create new patient visits.*

1. Watch th[e training video](https://video.wixstatic.com/video/29f417_f51a3b3ac1db42daa81178a9eb904a04/1080p/mp4/file.mp4) (Runtime 2:55)

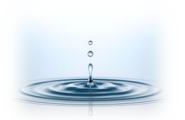

**Office Ally Customer Support Phone (360)975-7000** ° PO Box 503010, White City, OR 97503-0813 ° [www.professionalpractice.net](http://www.professionalpractice.net/) ° ° Phone (541)234-4781 ° Fax (503)419-4662 ° Email [info@professional-practice.org](mailto:info@professional-practice.org) °

E ▿ Requestor First Name  $\overline{\mathbf{v}}$  Starts With  $\overline{\mathbf{v}}$ Tasks: Assigned To Me v Status: - All Open -- $\blacktriangleright$  Priority:  $\boxed{-$  All  $\lnot$ **Status** Subject **Priority** Change is a pi High **Breathe through it.** 1600177 Date Created: 01/12/2024 Task ID-Change is a process - Breathe through it. Descript Pattent ID:  $\Box$ New  $\overline{\smash{\triangleright}}$  Priority: High Status: nzalez, Tracy Duo Dato:  $\boxed{01}$  /  $\boxed{12}$  /  $\boxed{2024}$ **Tracy Gonzalez** User ORole Update

- Welcome. You are logged in. 88 **Office Ally /Agreement Forms** Accounting Repairable Claims Patient Portal **Practice Mate** APPS Home | Service Center | OGOUT | HIPAA | About Us / Privacy | Pro s | Tech Training | Remote Supp Patient Visits Claims/Billing Manage Patients Desktop Appointments **atient Portal** Manage Office **Accounting** Add N  $\bigodot$ <br> $\bigodot$ <br> $\bigodot$ <br> $\bigodot$ <br> $\bigodot$ <br> $\bigodot$ <br> $\bigodot$ **Patient List**
- 2. Click the '**Manage Patients**' tab in Practice Mate.

- 3. **Patient Record.** Select the patient that you would like to create a visit for.
- 4. **Template**. When the patient's record opens, select the '**Template'** tab on the lower row of tabs.

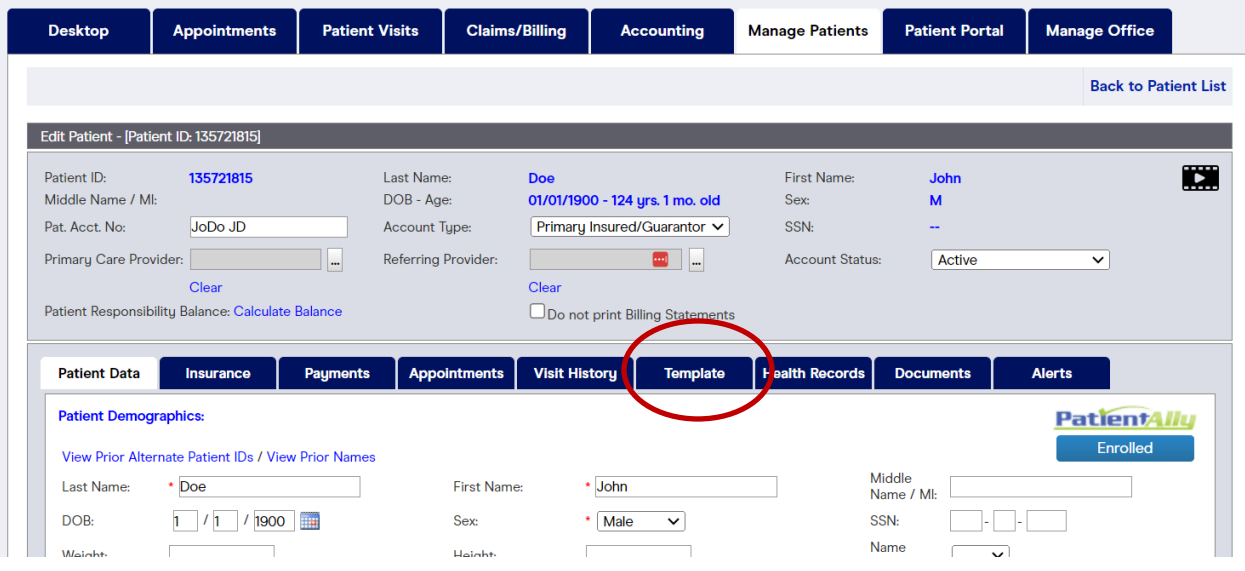

5. Click the blue link: "**Create New Visit**" in the patient's template.

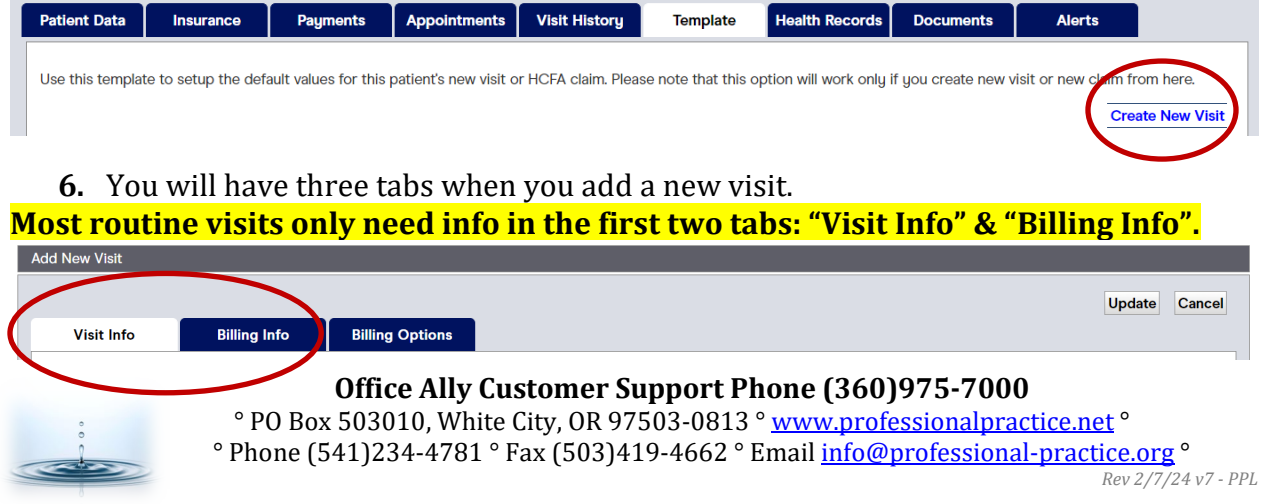

## **7. Visit Info Tab.**

- a. **Patient ID.** Review patient name and contact information to ensure that it is correct and current.
- b. **Visit Date**. **Enter the correct date of service.** This field will default to 'today's' date.
- *c. Reason for Visit is an optional field which can be customized. It's useful when you use Practice Mate for appointments and scheduling.*
- d. **Primary / Secondary Insurance**. Review the patient insurance information to ensure that it is correct and current.

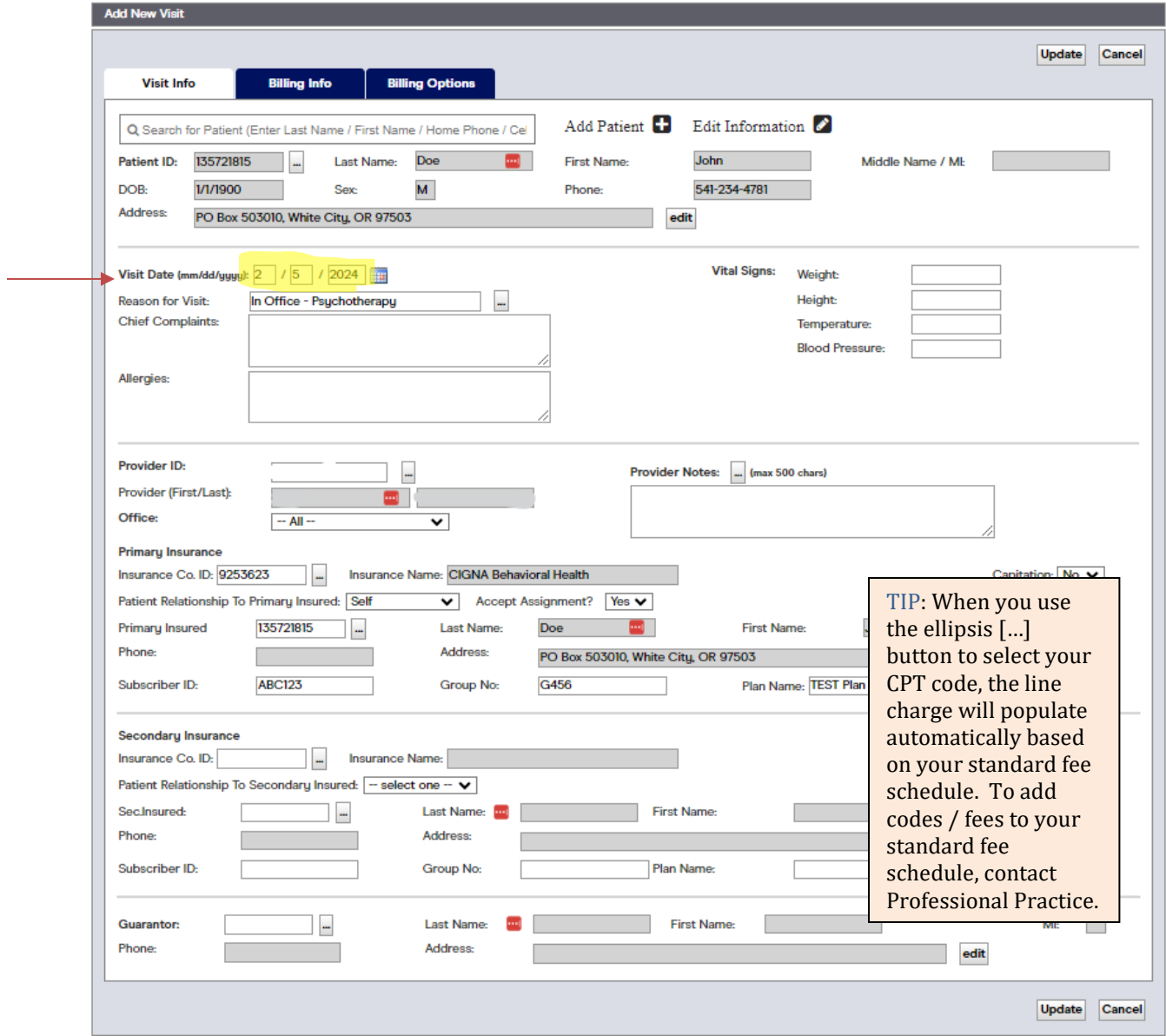

**8. Billing Info Tab.** Check to ensure that the following information is correct and current for the visit being recorded:

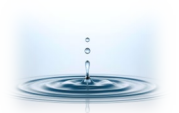

**Office Ally Customer Support Phone (360)975-7000**

° PO Box 503010, White City, OR 97503-0813 ° [www.professionalpractice.net](http://www.professionalpractice.net/) ° ° Phone (541)234-4781 ° Fax (503)419-4662 ° Email [info@professional-practice.org](mailto:info@professional-practice.org) °

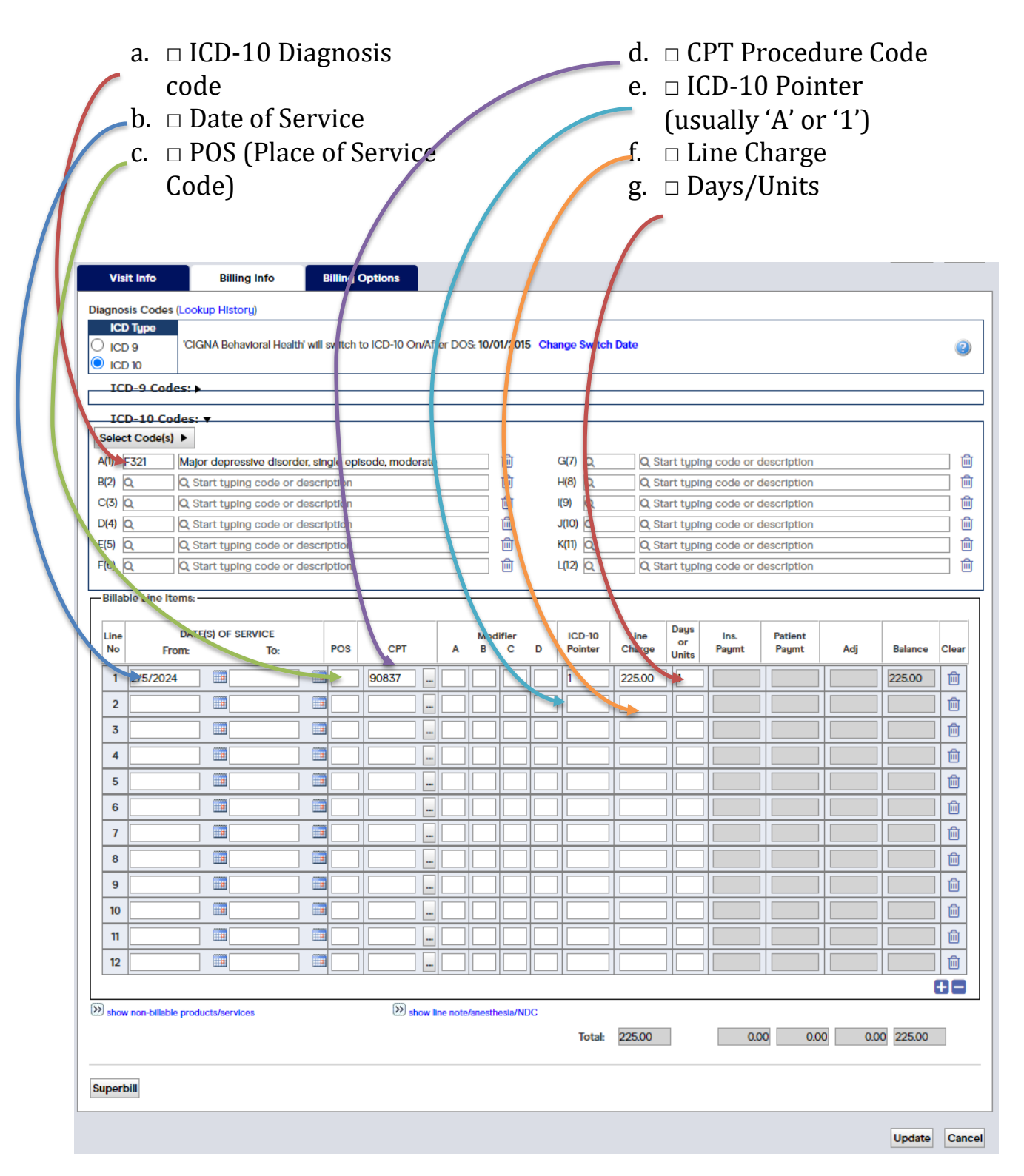

9. **Billing Options Tab**. The 'Billing Options' tab is used for unusual situations, such as claims to auto insurance, workers compensation insurance, corrected claims, and incident-to claims. Contact Professional Practice if you have claims that will likely be billed this way.

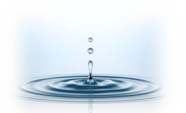

#### **Office Ally Customer Support Phone (360)975-7000**

° PO Box 503010, White City, OR 97503-0813 ° [www.professionalpractice.net](http://www.professionalpractice.net/) ° ° Phone (541)234-4781 ° Fax (503)419-4662 ° Email [info@professional-practice.org](mailto:info@professional-practice.org) °

- 10. **[UPDATE]**. Scroll down and click the [Update] button in the lower right corner.
- 11. **Visit History**. You will be brought to the patient's 'Visit History' page, showing the new visit that you just entered in "Open" status.

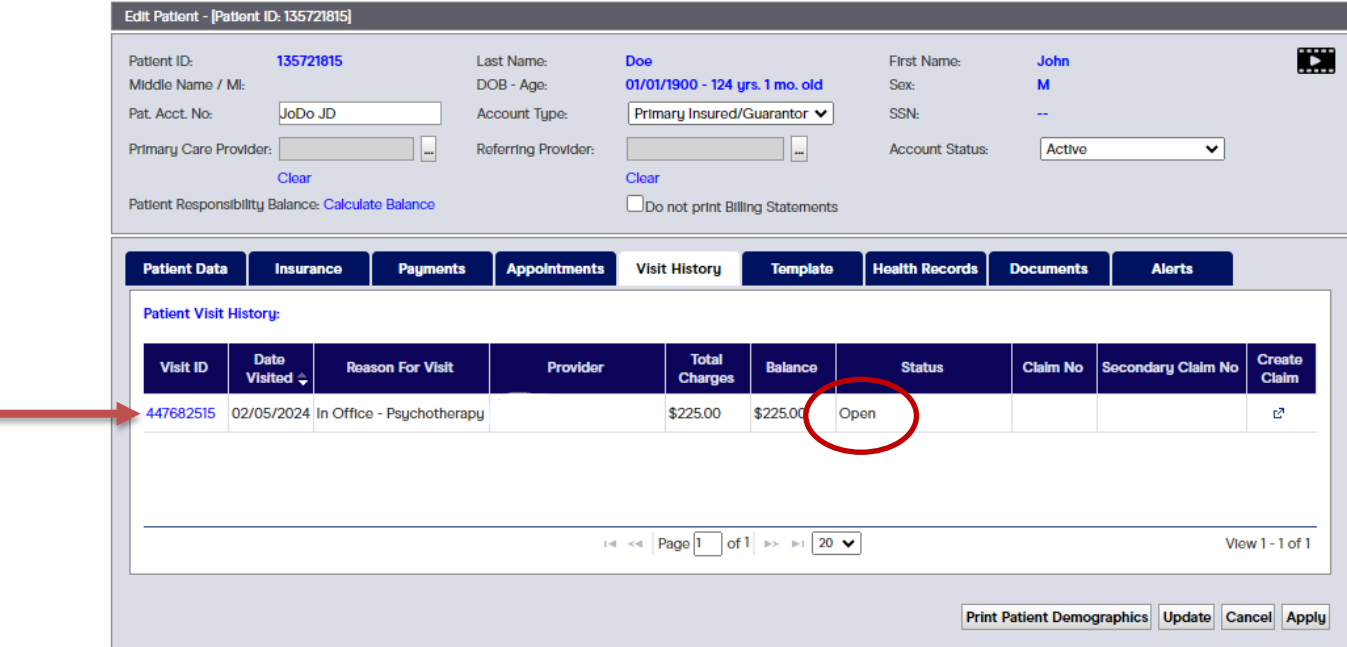

- 12. **[UPDATE].** Review the charge details to ensure they are correct and click [Update] in the lower right corner.
- 13. You will be brought back to the *Patient List* in the 'Manage Patients' tab, where you can select another patient to add another new visit.

#### Payment Received (In Office)

*Follow these steps to record a payment that you receive directly in your office from a patient.* 

Shortcut to create a new payment = **F8**

**NOTE**: If you receive payment from an insurance company, please email, fax, or mail the payment (or a copy of the payment) to Professional Practice so that we can record and apply it. Insurance payments must be recorded differently from patient payments, and we often need information from the payment EOB in order to complete the process (ie: bill secondary insurance, apply properly, and calculate patient balance).

1. Go to the "**Accounting**" tab in Office Ally – Practice Mate.

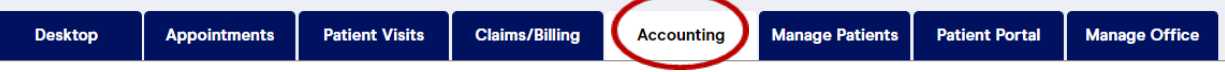

2. Select the office and provider to whom the payment was made.

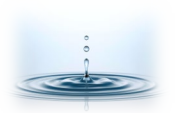

**Office Ally Customer Support Phone (360)975-7000**

° PO Box 503010, White City, OR 97503-0813 ° [www.professionalpractice.net](http://www.professionalpractice.net/) ° ° Phone (541)234-4781 ° Fax (503)419-4662 ° Email [info@professional-practice.org](mailto:info@professional-practice.org) ° *Rev 2/7/24 v7 - PPL*

- 3. Select the  $\bullet$  'Patient' radial button to indicate the payer.
- 4. Skip the "Patient ID" field unless you happen to know the patient's Office Ally-generated patient ID#.
- 5. Type in the patient's last name or first name and click [**Search**].
- 6. Scroll down and select the patient from the patient list below.

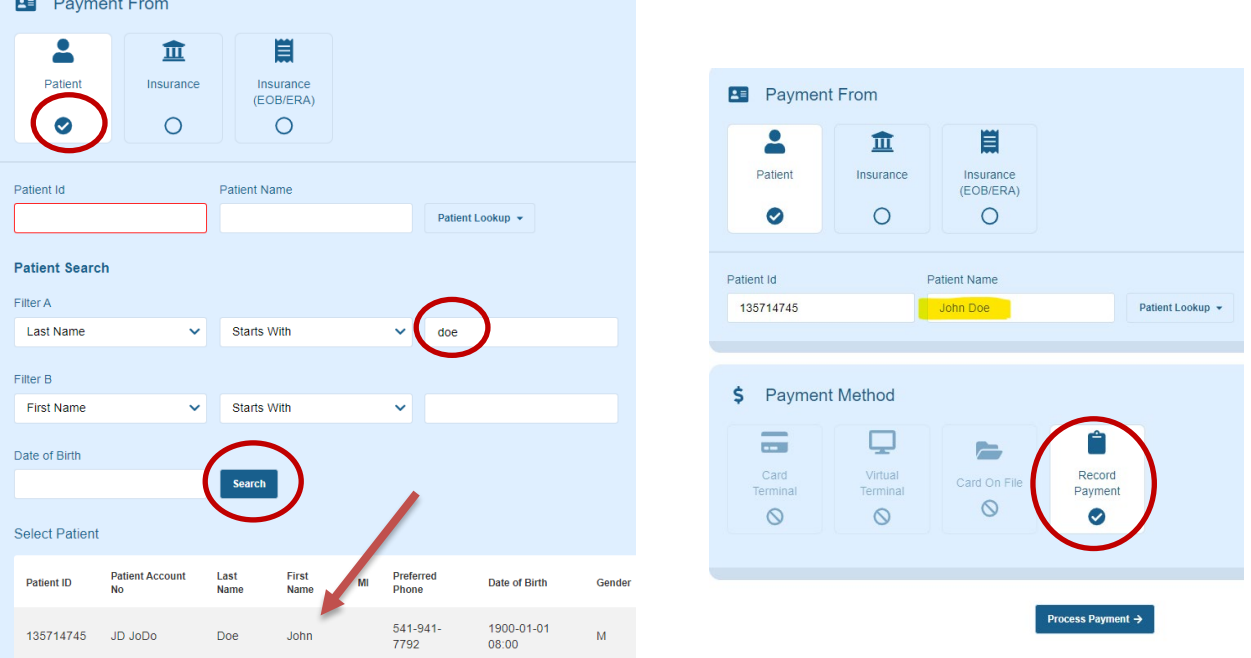

- 7. Click the patient's name to select the patient, and then click the "Record Payment" radial button below.
- 8. Click [**Process Payment**  $\rightarrow$  ] to enter the payment amount and other payment details.
- 9. In the Process Payment screen, select the correct radial button to indicate the

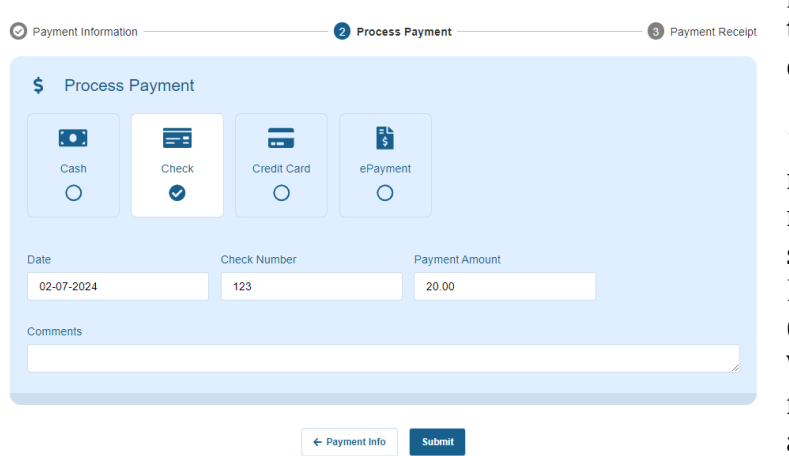

payment method, and enter the payment date and other details as appropriate.

10. **NOTE**: You can record credit card payments made by outside merchant service accounts (like Square, IvyPay, etc) using the "Credit Card" radial button indicator. We are working on setting up functionality for you to be able to process credit cards

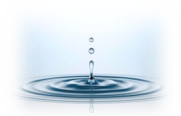

**Office Ally Customer Support Phone (360)975-7000** ° PO Box 503010, White City, OR 97503-0813 ° [www.professionalpractice.net](http://www.professionalpractice.net/) ° ° Phone (541)234-4781 ° Fax (503)419-4662 ° Email [info@professional-practice.org](mailto:info@professional-practice.org) °

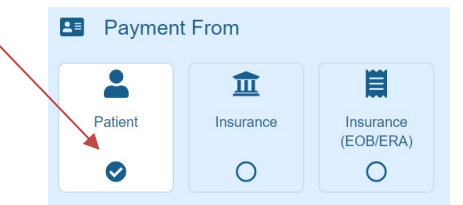

from within Office Ally on this screen. I'll let you know when that feature is available.

In the meantime, you're welcome to send us completed credit card payment authorization forms, and we will process/charge and record credit card payments from patients.

- 11. Click [**Submit**]
- 12. You will be brought back to the "**Accounting**" screen, and your new payment record should show up as the first payment record on the list.
- 13. You can apply patient payments yourself, if there are specific instructions for their application. This can be useful in cases where multiple parties are guarantors for one patient's account. Otherwise, we will apply patient payments as indicated by the patient's insurance company when their claims are processed.

# Additional Resources.

*For more in-depth information on this topic and others, you can access the following links.* 

Office Ally Support Suite:<https://support.officeally.com/> [Patient Visits Tab](https://assets-global.website-files.com/656a25349ec4248dd76b72d4/6585eac128bcc708a2597200_5.%20patient%20visits%20tab.pdf) – In Depth Information / Step-by-Step

Office Ally Training Videos (On-Demand) <https://cms.officeally.com/Home/VideoLibrary.aspx>

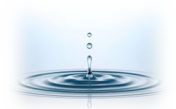